# Anleitung Für Systembetreuer: PPD-Anpassung von Brother-Druckern für charly (Windows)

ab charly-Version 9.13.1

Stand 22.04.2020

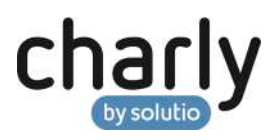

### Impressum / Copyright

solutio GmbH & Co. KG Zahnärztliche Software und Praxismanagement Max-Eyth-Straße 42 71088 Holzgerlingen Fon 07031 4618-700 Fax 07031 4618-99700 [info@solutio.de](mailto:info@solutio.de) [www.solutio.de](https://www.solutio.de/)

© solutio GmbH & Co. KG 2020. Das Dokument "Für Systembetreuer: PPD-Anpassung von Brother-Druckern für charly (Windows)" ist urheberrechtlich geschützt. Die Nutzungsrechte liegen bei der solutio GmbH & Co. KG, insbesondere das Vervielfältigen oder Verbreiten des Dokuments "Für Systembetreuer: PPD-Anpassung von Brother-Druckern für charly (Windows)" im Ganzen oder in Teilen ist – soweit nicht durch das Urheberrecht zwingend erlaubt – untersagt.

Dokumentversion: 20200422.123400-ANL-PPD-Win

### Support

#### **Produkthotline**

Fon 07031 4618-800 Montag bis Freitag von 7:30 bis 18:00 Uhr [hotline@solutio.de](mailto:hotline@solutio.de)

**Technische Hotline** Fon 07031 4618-900 Montag bis Freitag von 7:30 bis 18:00 Uhr [technik@solutio.de](mailto:technik@solutio.de)

# Inhaltsverzeichnis

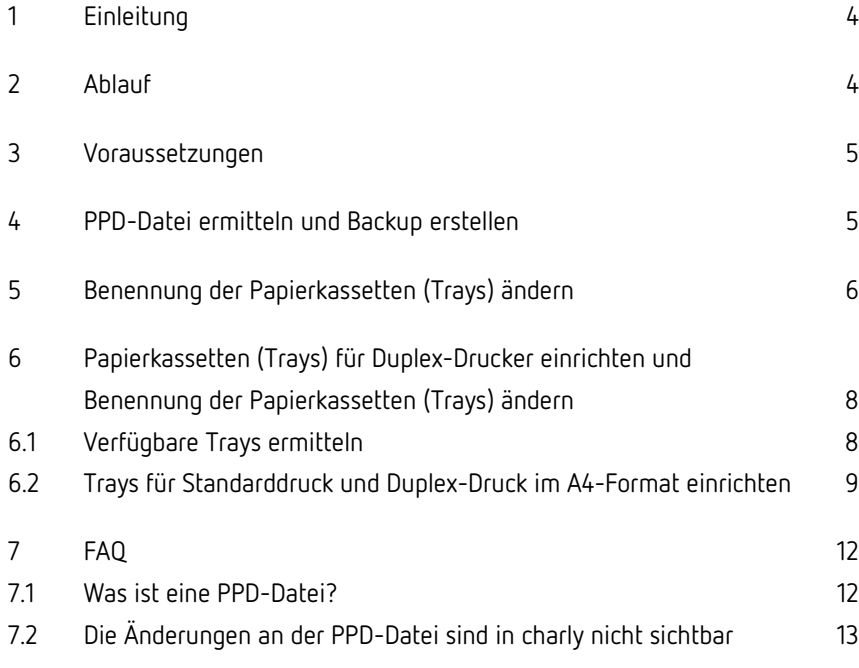

### <span id="page-3-0"></span>1 Einleitung

Die vorliegende Anleitung beschreibt Anpassungen an der PPD-Datei (PostScript Printer Description) eines PostScript-Druckers unter Windows. Speziell geht es um die individuelle Benennung der Papierkassetten (Trays) sowie das Einrichten und Benennen der Trays für den Duplex-Druck.

**Wichtig**: Die Anleitung richtet sich an Systembetreuer. Sie beschreibt die Anpassungen der PPD-Datei am Beispiel eines Brother MFC-L8690CDW. Die PPD-Dateien anderer Drucker können ggf. abweichen.

Die hier beschriebene Vorgehensweise gilt ausschließlich für PostScript-Drucker des Herstellers **Brother.**

### <span id="page-3-1"></span>2 Ablauf

Die PPD-Anpassung besteht aus den folgenden Teilen:

• **PPD-Datei ermitteln und Backup erstellen**

In diesem Teil ermitteln Sie die PPD-Datei des Brother-PostScript-Druckers und erstellen ein Backup der PPD-Datei.

• **Benennung der Papierkassetten (Trays) ändern**

In diesem Teil ändern Sie bei PostScript-Druckern **ohne** Duplex-Funktion die Standardbenennung der Trays.

#### **oder**

• **Papierkassetten (Trays) für Duplex-Drucker einrichten und Benennung ändern**

In diesem Teil richten Sie bei PostScript-Druckern **mit** Duplex-Funktion die Papierkassetten Trays ein und ändern deren Standardbenennung.

### <span id="page-4-0"></span>3 Voraussetzungen

- Sie verfügen über Administratorrechte.
- Der Brother-PostScript-Drucker ist angeschlossen und der neueste Treiber ist installiert.

## <span id="page-4-1"></span>4 PPD-Datei ermitteln und Backup erstellen

1. Navigieren Sie zu folgendem Pfad:

C:\Windows\System32\spool\drivers\x64\3

- Unter dem Pfad finden sich alle installierten PPD-Dateien.
- 2. Um die passende PPD-Datei Ihres Druckers zu ermitteln, kann der Dateiname Aufschluss geben. Er enthält i.d.R. das Druckermodell.

**Beispiel:** Dateiname der PPD-Datei eines Brother MFC-L8690CDW: "BRPML8690CDW.PPD".

Alternativ öffnen Sie die PPD-Dateien mit einem (Source Code)-Editor. Im Kopfbereich stehen i.d.R. Informationen zum Druckermodell.

**Beispiel:** Kopfbereich einer PPD-Datei für einen Brother MFC-L8690CDW.

```
*PPD-Adobe: "4.3"
*%===============================================
*% Copyright(C) 2016 Brother Industries, Ltd.
*% "Brother MFC-L8690CDW BR-Script3"
*%===============================================
```
- 3. Wenn Sie die PPD-Datei Ihres Druckers gefunden haben, erstellen Sie ein Backup der Datei und benennen Sie diese entsprechend, z.B. "BRPML8690CDW.bak.PPD".
- 4. Im nächsten Schritt haben Sie folgende Möglichkeiten:
	- PostScript-Druckern **ohne** Duplex-Funktion: [Benennung der](#page-5-0)  [Papierkassetten \(Trays\) ändern](#page-5-0)
	- PostScript-Drucker **mit** Duplex-Funktion: [Papierkassetten \(Trays\) für](#page-7-0)  [Duplex-Drucker einrichten und Benennung der Papierkassetten \(Trays\)](#page-7-0)  [ändern.](#page-7-0)

### <span id="page-5-0"></span>5 Benennung der Papierkassetten (Trays) ändern

Wählen Sie diese Vorgehensweise, wenn Ihr Brother PostScript-Drucker **keinen** Duplex-Druck unterstützt.

- 1. Öffnen Sie die PPD-Datei des Druckers mit einem (Source Code)-Editor. Verwenden Sie dafür die Datei, die den Originalnamen trägt, z.B. "BRPML8690CDW.PPD".
- 2. Suchen Sie nach dem Abschnitt \*OpenUI \*InputSlot
	- In diesem Abschnitt sind die Befehlssequenzen der verschiedenen Trays aufgeführt. Jede Befehlssequenz beginnt mit \*InputSlot.

#### **Beispiel:**

```
*InputSlot Tray1/<5a75667568722031>: "<</ManualFeed 
false /BRTraysw false /BRFeeder 0>> setpagedevice"
*InputSlot Tray2/<5a75667568722032>: "<</ManualFeed 
false /BRTraysw false /BRFeeder 1>> setpagedevice"
*InputSlot Tray3/<5a75667568722033>: "<</ManualFeed 
false /BRTraysw false /BRFeeder 2>> setpagedevice"
*InputSlot Tray4/<5a75667568722034>: "<</ManualFeed 
false /BRTraysw false /BRFeeder 3>> setpagedevice"
*InputSlot MPTray/<4d462d5a7566fc6872756e67>: 
"<</ManualFeed false /BRTraysw false /BRFeeder 4>> 
setpagedevice"
```
In dem obigen Beispiel verfügt der Drucker über vier Papierkassetten (Tray 1 – 4) sowie eine Multifunktionszufuhr (MPTray).

3. Ändern Sie die Benennungen der Trays in die gewünschten neuen Benennungen.

> Beispiel: Im ersten Fach des Druckers ("Tray1") liegt grundsätzlich das Praxis-Briefpapier. Ändern Sie die Bezeichnung "Tray1" z.B. in "Briefpapier".

**Wichtig**: Erlaubte Zeichen für die Benennung sind die Buchstaben A-Z in Groß- und Kleinschreibung sowie die Ziffern 0-9. Verwenden Sie anstelle von Leerzeichen einen Unterstrich (z.B. \*InputSlot Fach\_1).

- 4. Speichern Sie die PPD-Datei mit ihrem originalen Dateinamen.
- 5. Starten Sie charly neu.
- 6. Starten Sie in charly einen Probedruck: Klicken Sie auf den Button Briefe. Ein Fenster mit Textvorlagen öffnet sich.
- 7. Wählen Sie in dem Fenster aus der Liste mit einem Doppelklick eine Textvorlage.
	- Ein Textbearbeitungsfenster öffnet sich.
- 8. Klicken Sie auf den Button Drucken.
	- Der Druckerauswahl-Dialog öffnet sich. In dem Druckerauswahl-Dialog stehen die neuen Bezeichnungen der Trays zur Verfügung (in unserem Beispiel "Briefpapier" und "Blankopapier").

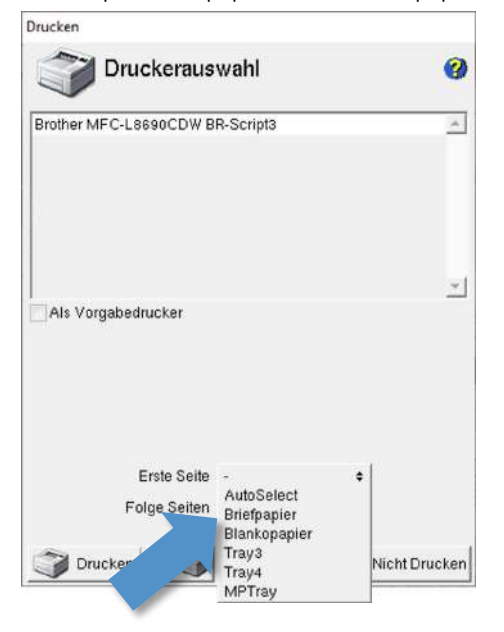

9. Ändern Sie die PPD-Datei auch an den anderen charly-Arbeitsplätzen.

**Wichtig**: Da die Druckertreiber unter Windows lokal installiert werden, müssen Sie diese Konfiguration auch bei Netzwerkdruckern pro Arbeitsplatz vornehmen.

Wenn Sie den Drucker mit demselben Druckertreiber auch an anderen Arbeitsplätzen betreiben, können Sie die bearbeitete PPD-Datei auf diese Arbeitsplätze kopieren. Wir empfehlen auch in diesem Fall an den Arbeitsplätzen zuvor ein Backup der originalen PPD-Datei zu erstellen, siehe [PPD-Datei ermitteln und Backup erstellen.](#page-4-1)

#### **Abbildung 1**

Beispiel Druckerauswahl-Dialog mit neuen Bezeichnungen der Trays

# <span id="page-7-0"></span>6 Papierkassetten (Trays) für Duplex-Drucker einrichten und Benennung der Papierkassetten (Trays) ändern

Wählen Sie diese Vorgehensweise, wenn Ihr Brother PostScript-Drucker den Duplex-Druck unterstützt.

Bei Duplex-Druckern richten Sie ein Tray zweimal ein:

- Einmal für die Verwendung im Standarddruck
- Einmal für die Verwendung im Duplex-Druck

#### <span id="page-7-1"></span>6.1 Verfügbare Trays ermitteln

- 1. Öffnen Sie die PPD-Datei des Druckers mit einem (Source Code)-Editor. Verwenden Sie dafür die Datei, die den Originalnamen trägt, z.B. "BRPML8690CDW.PPD".
- 2. Suchen Sie nach dem Abschnitt \*OpenUI \*InputSlot
	- In diesem Abschnitt sind die Befehlssequenzen der verschiedenen Trays aufgeführt. Jede Befehlssequenz beginnt mit dem Keyword \*InputSlot.

#### **Beispiel:**

```
*OpenUI *InputSlot: PickOne
*OrderDependency: 29 AnySetup *InputSlot
*DefaultInputSlot: AutoSelect
*InputSlot 
AutoSelect/<4175737761686c20647572636820447275636b65
72>: "<</ManualFeed false /BRTraysw true >> 
setpagedevice"
*InputSlot Tray1/<5a75667568722031>: "<</ManualFeed 
false /BRTraysw false /BRFeeder 0>> setpagedevice"
*InputSlot Tray2/<5a75667568722032>: "<</ManualFeed 
false /BRTraysw false /BRFeeder 1>> setpagedevice"
*InputSlot Tray3/<5a75667568722033>: "<</ManualFeed 
false /BRTraysw false /BRFeeder 2>> setpagedevice"
*InputSlot Tray4/<5a75667568722034>: "<</ManualFeed 
false /BRTraysw false /BRFeeder 3>> setpagedevice"
```

```
*InputSlot MPTray/<4d462d5a7566fc6872756e67>: 
 "<</ManualFeed false /BRTraysw false /BRFeeder 4>> 
 setpagedevice"
 *CloseUI: *InputSlot
In dem obigen Beispiel werden die Trays über "BRFeeder <Wert>"
angesprochen:
Tray1 BRFeeder 0
Tray2 BRFeeder 1
Tray3 BRFeeder 2
Tray4 BRFeeder 3
MPTray BRFeeder 4
```
- 3. Notieren Sie sich die Trays und die zugehörigen BRFeeder-Werte Ihres Druckers.
- 4. Im nächsten Schritt richten Sie die Trays für den Standard und den Duplex-Druck ein.

#### <span id="page-8-0"></span>6.2 Trays für Standarddruck und Duplex-Druck im A4-Format einrichten

- 1. Suchen Sie im Abschnitt \*%==== Media Selection ======== nach \*PageSize A4/<4134>: "<< /PageSize [595 842] /ImagingBBox null >> setpagedevice"
- 2. Geben Sie direkt darunter für jedes Tray, das in charly im Druckdialog angeboten werden soll, folgende Befehlssequenz ein. Diese Befehlssequenz gilt für den **Standarddruck**:

\*PageSize A4.<Tray>: "<< /PageSize [595 842] /ImagingBBox null /ManualFeed false /BRTraysw false /BRFeeder 0>> setpagedevice"

3. Ersetzen Sie die rot markierten Stellen durch die Trays und deren Zuordnung, die Sie sich zuvor aufgeschrieben hatten.

**Beispiel:** Sie hatten sich folgende Zuordnungen notiert:

- Tray1 BRFeeder 0
- Tray2 BRFeeder 1
- Tray3 BRFeeder 2
- Tray4 BRFeeder 3
- MPTray BRFeeder 4

Für die Auswahl in charly haben Sie Tray 1, Tray 2 und MPTray eingerichtet. Die rot markierten Stellen müssen entsprechend wie folgt geändert werden:

```
*PageSize A4.MPTray: "<< /PageSize [595 842] 
/ImagingBBox null /ManualFeed false /BRTraysw false 
/BRFeeder 4>> setpagedevice"
*PageSize A4.Tray1: "<< /PageSize [595 842] 
/ImagingBBox null /ManualFeed false /BRTraysw false 
/BRFeeder 0>> setpagedevice"
*PageSize A4.Tray2: "<< /PageSize [595 842] 
/ImagingBBox null /ManualFeed false /BRTraysw false 
/BRFeeder 1>> setpagedevice"
```
4. Im nächsten Schritt richten Sie die Trays für den **Duplex-Druck** ein. Geben Sie dazu direkt unterhalb der Befehlssequenzen für den Standarddruck folgende Befehlssequenz ein:

\*PageSize A4.<Tray>: "<< /PageSize [595 842] /ImagingBBox null /ManualFeed false /BRTraysw false /BRFeeder 0 /Duplex true /Tumble true>>setpagedevice"

**Wichtig**: Die Anzahl der Trays für den Duplex-Druck und die Anzahl der Trays für den Standarddruck müssen identisch sein. Wenn Sie, wie in dem obigen Beispiel für den Standarddruck drei Trays angelegt haben, müssen Sie für den Duplex-Druck ebenfalls drei Trays anlegen.

- 5. Ersetzen Sie wie bei den Befehlssequenzen für den Standarddruck die rot markierten Stellen durch die Trays und deren Zuordnung (siehe Schritt 3).
- 6. Ändern Sie die Benennungen der Trays für den Standarddruck sowie für den Duplex-Druck in die gewünschten neuen Benennungen.

**Tipp**: Da Sie für jedes Tray eine Befehlssequenz für den Standarddruck sowie für den Duplex-Druck eingerichtet haben, sollte die Benennung die Zugehörigkeit widerspiegeln, z.B. "Fach 1" und "Fach 1 Duplex".

**Wichtig**: Erlaubte Zeichen für die Benennung sind die Buchstaben A-Z in Groß- und Kleinschreibung sowie die Ziffern 0-9. Verwenden Sie anstelle von Leerzeichen einen Unterstrich (z.B. \*PageSize A4.Fach\_1).

In unserem Beispiel mit den drei Trays sieht die komplette Befehlssequenz jetzt wie folgt aus:

```
*PageSize A4.Man_Fach: "<< /PageSize [595 842] 
/ImagingBBox null /ManualFeed false /BRTraysw false 
/BRFeeder 4>> setpagedevice"
*PageSize A4.Fach_1: "<< /PageSize [595 842] 
/ImagingBBox null /ManualFeed false /BRTraysw false 
/BRFeeder 0>> setpagedevice"
*PageSize A4.Fach_2: "<< /PageSize [595 842] 
/ImagingBBox null /ManualFeed false /BRTraysw false 
/BRFeeder 1>> setpagedevice"
*PageSize A4.Man_Fach_Duplex: "<< /PageSize [595 842] 
/ImagingBBox null /ManualFeed false /BRTraysw false 
/BRFeeder 4 /Duplex true /Tumble true>>setpagedevice"
*PageSize A4.Fach_1_Duplex: "<< /PageSize [595 842] 
/ImagingBBox null /ManualFeed false /BRTraysw false 
/BRFeeder 0 /Duplex true /Tumble false>>setpagedevice"
*PageSize A4.Fach_2_Duplex: "<< /PageSize [595 842] 
/ImagingBBox null /ManualFeed false /BRTraysw false 
/BRFeeder 1 /Duplex true /Tumble false>>setpagedevice"
```
- 7. Speichern Sie die PPD-Datei mit ihrem originalen Dateinamen.
- 8. Starten Sie charly neu.
- 9. Starten Sie in charly einen Probedruck: Klicken Sie auf den Button Briefe. Ein Fenster mit Textvorlagen öffnet sich.
- 10. Wählen Sie in dem Fenster aus der Liste mit einem Doppelklick eine Textvorlage.
	- Ein Textbearbeitungsfenster öffnet sich.
- 11. Klicken Sie auf den Button Drucken.
	- Der Druckerauswahl-Dialog öffnet sich. In dem Druckerauswahl-Dialog ist ein zusätzlicher Bereich zu sehen, in dem Sie die neu eingefügten Trays wählen können.

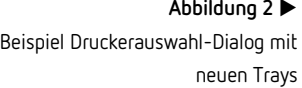

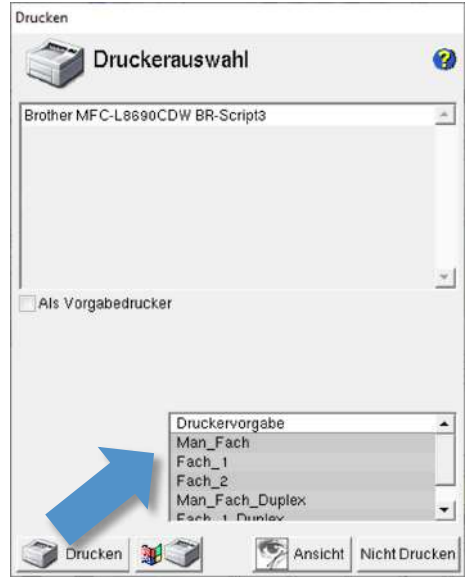

12. Ändern Sie die PPD-Datei auch an den anderen charly-Arbeitsplätzen.

**Wichtig**: Da die Druckertreiber unter Windows lokal installiert werden, müssen Sie diese Konfiguration auch bei Netzwerkdruckern pro Arbeitsplatz vornehmen.

Wenn Sie den Drucker mit demselben Druckertreiber auch an anderen Arbeitsplätzen betreiben, können Sie die bearbeitete PPD-Datei auf diese Arbeitsplätze kopieren. Wir empfehlen auch in diesem Fall an den Arbeitsplätzen zuvor ein Backup der originalen PPD-Datei zu erstellen, siehe [PPD-Datei ermitteln und Backup erstellen.](#page-4-1)

# <span id="page-11-0"></span>7 FAQ

#### <span id="page-11-1"></span>7.1 Was ist eine PPD-Datei?

Eine PPD-Datei (PostScript Printer Description: PostScript-Druckerbeschreibung) passt die Treibereigenschaften Ihrem spezifischen PostScript-Drucker an. Sie enthält Informationen zum Ausgabegerät, einschließlich druckereigener Schriften, verfügbarer Druckformatgrößen und -ausrichtungen, optimierter Rasterweiten, Rasterwinkel, Auflösungen und Farbausgabefunktionen.

Vor dem Drucken muss die richtige PPD-Datei eingerichtet werden. Wenn Sie die PPD auswählen, die Ihrem PostScript-Drucker oder Belichter entspricht, werden die für das Ausgabegerät verfügbaren Einstellungen in das Dialogfeld "Drucken" geladen.

Anwendungen nutzen die Informationen in einer PPD-Datei bei der Auswahl der PostScript-Informationen, die beim Drucken eines Dokuments an den Drucker gesendet werden sollen.

Quelle[: https://helpx.adobe.com/de/incopy/using/setting-printer.html](https://helpx.adobe.com/de/incopy/using/setting-printer.html) (abgerufen am 09.12.2019)

#### <span id="page-12-0"></span>7.2 Die Änderungen an der PPD-Datei sind in charly nicht sichtbar

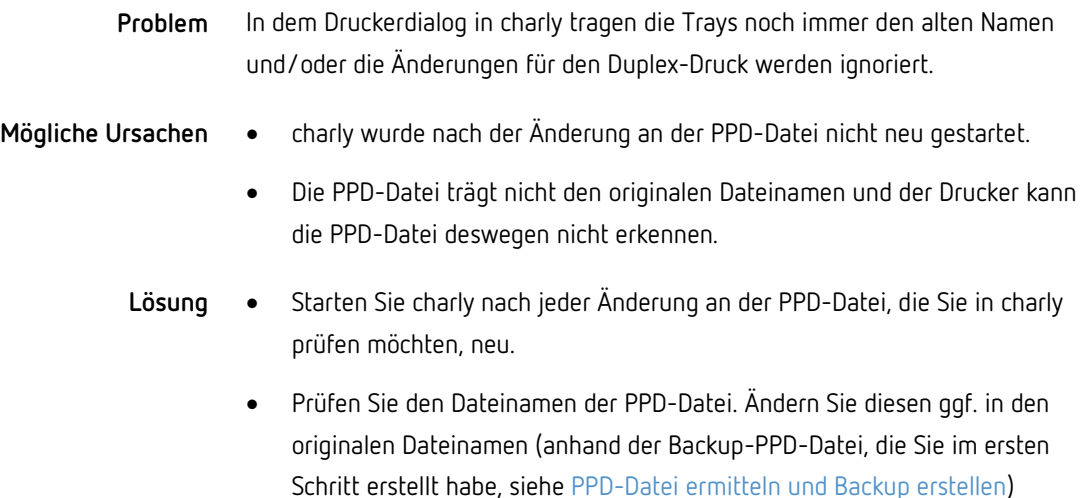